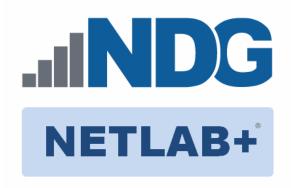

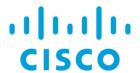

# Cisco DevNet Associate v1 Installation and Configuration Guide

Document Version: 2022-03-02

Copyright © 2022 Network Development Group, Inc. www.netdevgroup.com

 $\label{lem:net_net_net_rel} \textbf{NETLAB+} \ \textbf{is a registered trademark of Network Development Group, Inc.}$ 

Microsoft\* and Windows\* are registered trademarks of Microsoft Corporation in the United States and other countries.

VMware is a registered trademark of VMware, Inc.

Cisco, IOS, Cisco IOS, Networking Academy, CCNA, and CCNP are registered trademarks of Cisco Systems, Inc.

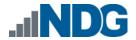

# **Contents**

| 1 | Intr | oduction                                                       | 3    |
|---|------|----------------------------------------------------------------|------|
|   | 1.1  | Introducing the Cisco DevNet Associate v1 Pod                  | 3    |
| 2 | Plar | nning                                                          | 4    |
|   | 2.1  | Pod Creation Workflow                                          | 4    |
|   | 2.2  | Pod Resource Requirements                                      | 5    |
|   | 2.3  | ESXi Host Server Requirements                                  | 5    |
|   | 2.4  | NETLAB+ Requirements                                           | 5    |
|   | 2.5  | NETLAB+ Virtual Machine Infrastructure Setup                   | 6    |
|   | 2.6  | Software Requirements                                          | 6    |
|   | 2.7  | Networking Requirements                                        | 6    |
|   | 2.7. | 1 Pod Internet Access                                          | 7    |
|   | 2.7. | 2 Completing the NETLAB+ Pod Internet Access and Use Agreement | 7    |
| 3 | Soft | tware and Licenses                                             | 8    |
|   | 3.1  | Downloading OVF/OVA Files from CSSIA                           | 8    |
|   | 3.2  | Downloading the CSR 1000V ISO File                             | 8    |
| 4 | Ma   | ster Pod Configuration                                         |      |
|   | 4.1  | Deploying Virtual Machine OVF/OVA Files                        | 9    |
|   | 4.1. | 1 Modify Virtual Machines                                      | . 10 |
|   | 4.1. | 2 Modify CSR1000v Installation ISO Location                    | . 13 |
|   | 4.2  | NETLAB+ Virtual Machine Inventory Setup                        | . 15 |
|   | 4.3  | Building the Master Pod                                        |      |
|   | 4.3. |                                                                |      |
|   | 4.3. |                                                                |      |
|   | 4.3. |                                                                |      |
|   | 4.3. | •                                                              |      |
|   | 4.3. | 5 Set the Revert to Snapshot                                   | . 21 |
|   | 4.3. | 6 Bring the Master Pod Online                                  | . 22 |
|   | 4.4  | Testing the Master Pod (optional)                              |      |
|   | 4.4. |                                                                |      |
|   | 4.4. | 2 Testing the Master Pod                                       | . 23 |
|   | 4.4. |                                                                |      |
|   | 4.4. | 8                                                              |      |
| 5 | Pod  | l Cloning                                                      |      |
|   | 5.1  | Linked Clones and Full Clones                                  | . 24 |
|   | 5.2  | Creating User Pods                                             |      |
|   | 5.3  | Copying Your Master Pod to the Second Host                     |      |
|   | 5.4  | Creating User Pods on the Second Host                          |      |
|   | 5.5  | Assigning Pods to Students, Teams, or Classes                  | .28  |

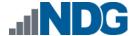

#### 1 Introduction

This document provides detailed guidance on performing the installation and configuration of the *Cisco DevNet Associate v1* pod on the *NETLAB+ VE* system.

# 1.1 Introducing the Cisco DevNet Associate v1 Pod

The Cisco DevNet Associate v1 pod is a 100% virtual machine pod consisting of three virtual machines. Linked together through virtual networking, these three virtual machines provide the environment for a student or a team to perform the Cisco DevNet Associate v1 labs.

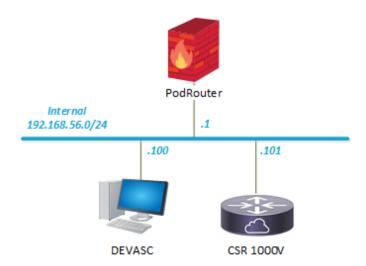

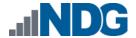

# 2 Planning

This guide provides specific information pertinent to delivering the *Cisco DevNet Associate v1* pod. The <u>NETLAB+ Remote PC Guide Series</u> provides the prerequisite guidance for setting up your VMware infrastructure, including:

- An introduction to virtualization using NETLAB+
- Detailed setup instructions for standing up VMware vCenter and VMware ESXi
- Virtual machine and virtual pod management concepts using NETLAB+

This document assumes that you have set up virtual machine infrastructure in accordance with the <u>NETLAB+ Remote PC Guide Series</u>. The planning information below refers to specific sections in the <u>Remote PC Guide</u> when applicable.

#### 2.1 Pod Creation Workflow

The following list is an overview of the pod setup process.

- 1. Obtain the master virtual machine images required for the master pod.
- 2. Deploy the master virtual machine images to your *VMware vCenter Appliance*.
  - a. Deploy virtual machines using **Thin Provisioning** to reduce storage consumption.
  - b. Make necessary adjustments to each virtual machine in the environment.
    - i. Insert/Verify manual MAC addresses.
    - ii. Change the default network to **SAFETY NET**.
    - iii. Any other configuration changes mentioned in this guide.
- 3. Import the deployed virtual machines to the NETLAB+ Virtual Machine Inventory.
- 4. Activate or license the required software on each virtual machine when prompted.
- 5. Take a snapshot of each virtual machine in the master pod labeled **GOLDEN\_MASTER** after all configurations and licensing have taken effect. The *GOLDEN\_MASTER* snapshot is used to clone virtual machine images for the user pods.
- 6. Use the NETLAB+ Pod Cloning feature to create student pods from the master pod.
- 7. If multiple hosts are used in the *NETLAB+* environment, make a **Full Clone** of the master pod on the initial host (Host A) to the subsequent host (Host B) and so on using the *NETLAB+* **Pod Cloning** feature.

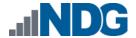

## 2.2 Pod Resource Requirements

The Cisco DevNet Associate v1 pod will consume 10.3 GB of storage per each master pod instance.

The following table provides details of the storage requirements for each of the virtual machines in the pod.

| Virtual Machine | OVF/OVA | Initial Master Pod<br>(Thin Provisioned) | Maximum<br>Allocated<br>Memory |
|-----------------|---------|------------------------------------------|--------------------------------|
| CSR 1000V       | 842 MB  | 853 MB                                   | 4 GB                           |
| DEVASC          | 4.7 GB  | 9.3 GB                                   | 4 GB                           |
| PodRouter       | 64 MB   | 189 MB                                   | 128 MB                         |
| Total           | 5.6 GB  | 10.3 GB                                  | 8.1 GB                         |

## 2.3 ESXi Host Server Requirements

Please refer to the *NDG* website for specific *ESXi* host requirements to support virtual machine delivery: <a href="https://www.netdevgroup.com/products/requirements/">https://www.netdevgroup.com/products/requirements/</a>

The deployment of the Cisco DevNet Associate v1 pod requires VMware ESXi version of 6.0 or greater.

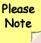

The number of **active** pods that can be used simultaneously depends on the *NETLAB+* product license and the number of *VMware ESXi* host servers meeting the hardware requirements specifications.

# 2.4 NETLAB+ Requirements

Installation of the Cisco DevNet Associate v1 pod, as described in this guide, requires that you are running NETLAB+ VE.

Previous versions of *NETLAB+* do not support requirements for the *Cisco DevNet Associate v1* pod on the physical host servers.

Please refer to the NETLAB+ Remote PC Guide Series.

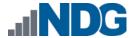

#### 2.5 NETLAB+ Virtual Machine Infrastructure Setup

The NETLAB+ Virtual Machine Infrastructure setup is described in the following sections of the NETLAB+ Remote PC Guide Series:

- Registering a Virtual Datacenter in NETLAB+
- Adding ESXi hosts in NETLAB+
- Proactive Resource Awareness

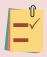

It is important to configure *Proactive Resource Awareness* to maximize the number of active pods per physical *ESXi* host.

#### 2.6 Software Requirements

For the purpose of software licensing, each virtual machine is treated as an individual machine, PC, or server. Please refer to the specific vendor license agreements (and educational discount programs, if applicable) to determine licensing requirements for your virtual machines' software, operating system, and applications.

The minimum virtual infrastructure software required for standing up this pod is in the following table.

| Virtual Infrastructure Requirements |         |  |  |
|-------------------------------------|---------|--|--|
| Software                            | Version |  |  |
| vSphere ESXi                        | 6.0     |  |  |
| vCenter Server                      | 6.0     |  |  |

Please refer to the *Software and Licenses* section regarding the software requirements for virtual machines in the pod.

#### 2.7 Networking Requirements

To accommodate the movement of large VMs, OVF/OVAs, and ISO disk images from one host to another, gigabit Ethernet or better connectivity is recommended to interconnect your NETLAB+, vCenter Server system, and ESXi host systems.

The two standard networking models recommended to interconnect your servers are described in detail in the *Networking Models* section of the *Remote PC Guide Series, Volume 1 - Introduction and Planning*.

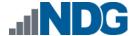

#### 2.7.1 Pod Internet Access

The *Cisco DevNet Associate v1* pod requires internet access. This access is required to access the Cisco Network Academy curriculum as well as completing the lab objectives in the student pods.

This environment is designed to leverage one vSwitch per host that attaches to a network that has a DHCP server to assign IPv4 addresses that are routable to the internet.

This lab environment is also designed to leverage the public DNS servers 8.8.8.8 and 4.2.2.2. This vSwitch must be able to access those servers, which may require adjustments in a firewall if applicable.

# 2.7.2 Completing the NETLAB+ Pod Internet Access and Use Agreement

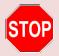

You are required to complete the *NETLAB+ Pod Internet Access and Use Agreement* prior to obtaining access to the pod or content for this course.

Due to the security and legal implications regarding accessing the internet from within the pod, we require that you agree to the terms contained within this online document prior to obtaining access to the pod or content for this course: <a href="https://www.netdevgroup.com/content/cnap/devnetagreement">https://www.netdevgroup.com/content/cnap/devnetagreement</a>

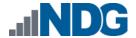

#### 3 Software and Licenses

# 3.1 Downloading OVF/OVA Files from CSSIA

The virtual machines are made available as *Open Virtualization Format (OVF)* or *Open Virtualization Archive (OVA)* files. These files are available for download from *CSSIA*.

To request access to the preconfigured virtual machine templates from CSSIA:

- 1. Go to the CSSIA Resources page: https://www.cssia.org/cssiaresources/
- 2. Select CSSIA VM Image Sharing Agreement.
- 3. Complete and submit your access request by following the instructions on the request form.
- 4. *CSSIA* will provide, via email, password-protected download links. Access to the download links is provided only to customers who are current with their NETLAB+ support contract and are participants in the appropriate partner programs (*i.e.*, *Cisco Networking Academy, VMware IT Academy, Red Hat Academy, and/or Palo Alto Networks*).
- 5. Once all virtual machines have been downloaded, they can be deployed following the steps in the appropriate pod installation guide. Each virtual machine is deployed individually.

## 3.2 Downloading the CSR 1000V ISO File

Only the instructor or anyone with proper credentials is allowed to download ISO files from Cisco. This step must be done by the instructor.

1. To download the **CSR 1000V** ISO visit the following link: https://software.cisco.com/download/home/284364978/type/282046477/release/Fuji-16.9.5

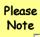

To download software from *cisco.com*, you must be an active *NetAcad* instructor and have a CCO account with a *NetAcad Maintenance* agreement.

- 2. Download the Cisco CSR1000V IOS XE Universal CRYPTO ISO file.
- 3. Once downloaded, the instructor may now share the *CSR 1000V* ISO with the *NETLAB+* administrator so that it can be attached to the *CSR 1000V* VM after being deployed on the local *NETLAB+* system.

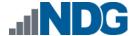

# 4 Master Pod Configuration

## 4.1 Deploying Virtual Machine OVF/OVA Files

Deploy on your host server the pod virtual machine OVF/OVA files you have downloaded.

- Navigate to your vSphere Client using your management workstation, ensure that your downloaded OVA/OVF files are accessible on this machine, and then connect to your vCenter Server.
- 2. From the *vSphere Client* interface, navigate to **Hosts and Clusters**.
- 3. Right-click on the target **ESXi Host Server** and select **Deploy OVF Template**.
- 4. In the *Deploy OVF Template* window, on the *Select source* step, select the **Local File** radio button and click **Browse**.
- 5. Locate and select one of the VMs for the pod, click **Open**.

| Virtual Machine | VM OS | Virtual Machine File Name       |
|-----------------|-------|---------------------------------|
| CSR 1000V       | Linux | Cisco_DEVASCv1_FM.CSR1000V.ova  |
| DEVASC          | Linux | Cisco_DEVASCv1_FM.DEVASC.ova    |
| Pod Router      | Linux | Cisco_DEVASCv1_FM.PodRouter.ova |

6. Verify that the VM information populates next to the *Browse* button and click **Next**.

Please Note Only one VM can be selected using this wizard. The process will have to be repeated for the remaining VMs.

- 7. On the *Review details* step, make sure to click the checkbox for **Accept extra configuration options** (*if present*) and click **Next**.
- 8. On the *Select name and folder* step, change the name of the virtual machine to something that is easy to manage. You can use the names provided in the list below as names for the virtual machines if you do not have a set naming convention. Select the appropriate **datacenter** and click **Next**.

| Virtual Machine | VM OS | Virtual Machine Deployment Name |
|-----------------|-------|---------------------------------|
| CSR 1000V       | Linux | Cisco_DEVASCv1_Master.CSR1000V  |
| DEVASC          | Linux | Cisco_DEVASCv1_Master.DEVASC    |
| Pod Router      | Linux | Cisco_DEVASCv1_Master.PodRouter |

- 9. On the *Select Storage* step, choose the appropriate storage device and make sure that **Thin Provision** is selected. Click **Next**.
- 10. In the Setup networks section, select SAFETY NET as the destination and click Next.

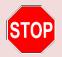

If SAFETY NET is not available, refer to the Create a Safe Staging Network section in the Remote PC Guide Series – Volume 2.

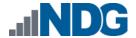

- 11. In the *Ready to complete* section, make sure **Power on after deployment** is **unchecked** and confirm the settings. Click **Finish**.
- 12. *vCenter* will begin deploying the virtual machine. This may take some time, depending on the speed of your connection, HDDs, etc. Repeat the previous steps for each remaining virtual machine in the master pod.

# 4.1.1 Modify Virtual Machines

Once the virtual machines are imported onto the host, verify the configurations. The following steps will guide you through the process.

- 1. In the *vSphere Client* interface, right-click on the imported virtual machine and select **Edit Settings**.
- 2. For all the virtual machines, manually assign the *MAC* addresses for each *NIC*. The table below identifies the *MAC* addresses per *NIC*.

| Virtual Machine | NIC | Network                           | MAC               |
|-----------------|-----|-----------------------------------|-------------------|
| CSR 1000V       | 1   | SAFETY NET                        | 00:50:56:92:03:36 |
| DEVASC          | 1   | SAFETY NET                        | 00:50:56:99:d0:99 |
| PodRouter       | 1   | Network with DHCP Internet Access | (automatic)       |
|                 | 2   | SAFETY NET                        | 00:50:56:99:2d:2f |

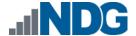

3. For the *PodRouter* virtual machine, change *Network adapter 1* to the network that has DHCP Internet access available, as well as making sure that the *MAC Address* is set to **Automatic**, see *Pod Internet Access*. Verify *Network adapter 2* is set to the **SAFETY NET** network, as well as making sure the *MAC Address* is set to **Manual** and changed to **00:50:56:99:2d:2f**.

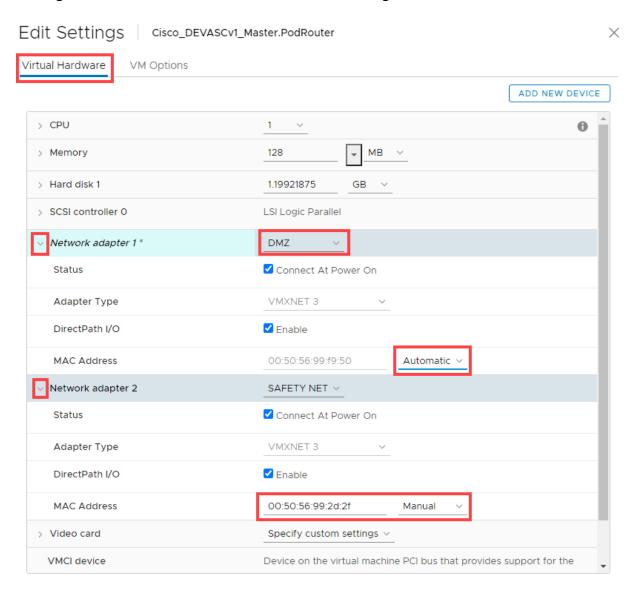

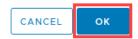

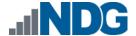

4. For the *DEVASC* virtual machine, verify *Network adapter 1* is set to the **SAFETY NET** network, as well as making sure the *MAC Address* is set to **Manual** and changed to **00:50:56:99:d0:99** 

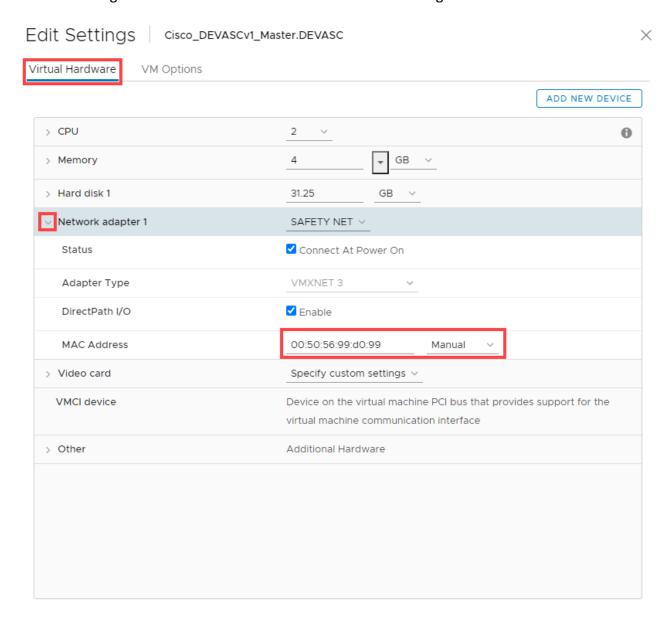

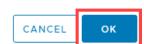

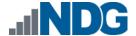

5. For the CSR 1000V virtual machine, verify Network adapter 1 is set to the SAFETY NET network, as well as making sure the MAC Address is set to Manual and changed to 00:50:56:92:03:36.

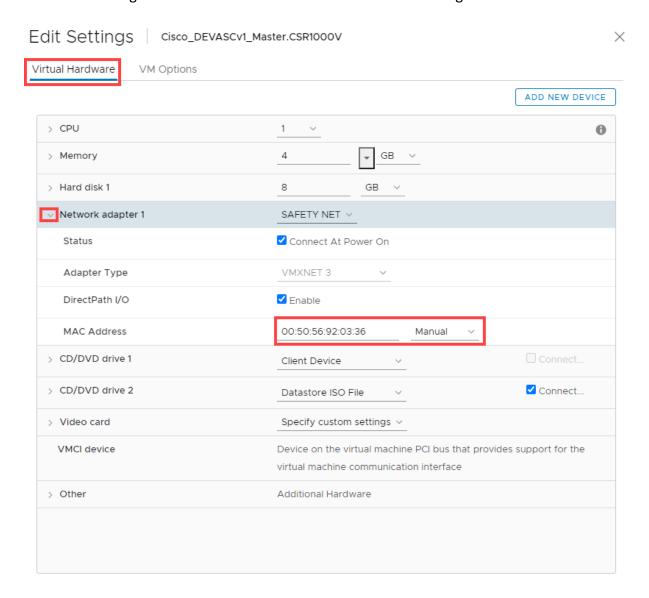

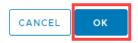

#### 4.1.2 Modify CSR1000v Installation ISO Location

 In the vSphere Client interface, right-click on the CSR 1000V virtual machine and select Edit Settings.

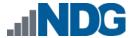

- 2. In the VM settings, select the dropdown arrow for CD/DVD drive 1, select Datastore ISO File.
- 3. In the *Select File* window, select the **CSR1000V ISO** file. At the time this lab was written, the file name was **csr1000v-universalk9.16.09.05.iso**. However, the version (*16.09.05*) may have changed, altering the file name. Click **OK** to confirm the selected ISO file.

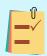

When selecting the ISO file, it is recommended to move or copy the ISO in the same folder for the *CSR 1000V* VM on the datastore.

4. Make sure to check the checkbox for **Connect At Power On**. Select **OK** to close *Edit Settings* for the *CSR 1000V* VM.

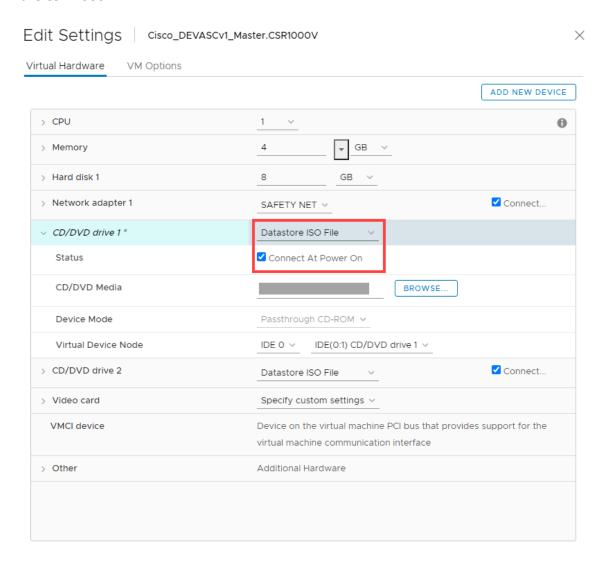

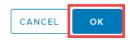

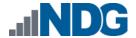

Please Note Do **NOT** change the configuration for *CD/DVD drive 2*. This drive is used for the initial configuration of the router.

#### 4.2 NETLAB+ Virtual Machine Inventory Setup

This section will guide you in adding your templates to the *Virtual Machine Inventory* of your *NETLAB+VE* system.

- 1. Log in to your *NETLAB+ VE* system using the administrator account.
- 2. Select the Virtual Machine Infrastructure icon.

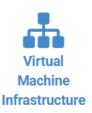

3. Click the Virtual Machine Inventory icon.

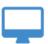

#### **Virtual Machine Inventory**

Import, clone, and manage the inventory of virtual machines to be used with NETLAB+.

4. Click the Import Virtual Machines button located at the bottom of the list.

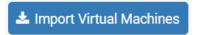

- 5. Select the appropriate datacenter from the list where your master VMs reside.
- 6. Select the checkbox next to the virtual machines you had just deployed and click **Import Selected Virtual Machines**.

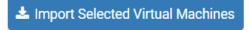

- 7. When the *Configure VMs* window loads, you can set your virtual machine parameters.
  - a. Check the dropdown box for the correct operating system for each imported virtual machine.
  - b. Change Role to Master for each VM.
  - c. Add any comments for each virtual machine in the last column.

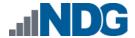

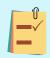

It is advised to leave the *Version* and *Build* numbers for reference when requesting *NDG* support.

d. Verify your settings and click **Import (X) Virtual Machines** (notice the number in parenthesis is dynamic, depending on the amount of VMs selected).

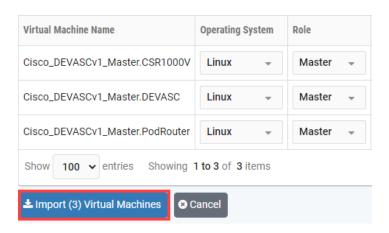

- e. Verify all Import Statuses report back with **OK** and then click on the **Dismiss** button.
- f. Verify that your virtual machines show up in the inventory.

For additional information, please refer to the <u>NETLAB+ VE Administrator Guide</u>.

## 4.3 Building the Master Pod

This section will assist you in adding the Cisco DevNet Associate v1 pod to your NETLAB+ system.

## 4.3.1 Enabling Lab Content in Course Manager

Please refer to the *Course Manager* section *of the <u>NETLAB+ VE Administrator Guide</u>* on how to enable content. Please install the **Cisco DevNet Associate v1** course.

#### 4.3.2 Create the Master Pod

- 1. Log into **NETLAB+ VE** with the *administrator* account.
- 2. Select the **Pods** icon.

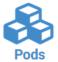

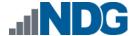

3. Create a new pod by scrolling to the bottom and clicking the Create New Pod button.

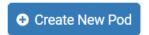

4. Then, click on the Cisco DevNet Associate pod design from the list of installed pod types.

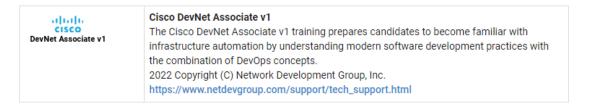

5. On the New Pod window, input a value into the Pod ID and Pod Name fields. Click Next.

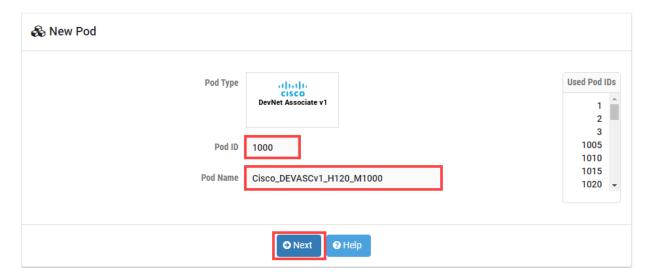

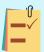

The **Pod ID** determines the order in which the pods will appear in the scheduler. It is best practice to use a block of sequential ID numbers for the **Pod Id** that allows for the number of pods you are going to install.

The **Pod Name** identifies the pod and is unique per pod. Here we used the name of the lab set or course in a shortened form along with a host identifier (H120), the type and number of the pod (M1000).

6. To finalize the wizard, click OK.

For additional information, please refer to the NETLAB+ VE Administrator Guide.

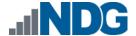

#### 4.3.3 Attach Virtual Machines to the Master Pod

Update the master pod to associate the virtual machines with the newly created pod.

1. Select the **Cisco DevNet Associate v1** master pod from the pod list.

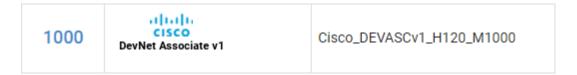

2. Click on the **Action** dropdown next to the virtual machine you are about to assign and select **Attach VM**.

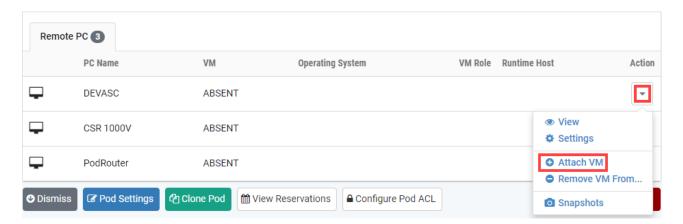

3. Select the corresponding virtual machine from the inventory list.

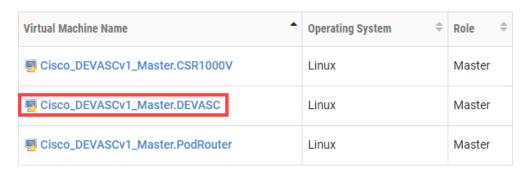

4. Click **OK** to confirm the VM attachment and repeat the previous steps for the remaining virtual machines.

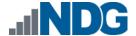

## 4.3.4 Create Snapshots for the Master Virtual Machines

In order to proceed with pod cloning, snapshots must be created on each of the pod's virtual machines.

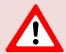

Verify that all VMs are still powered off before taking snapshots.

 Make sure to view the Cisco DevNet Associate v1 master pod you just assigned machines to. In the pod view, click on the dropdown menu option underneath the Action column for a specific VM and select Snapshots.

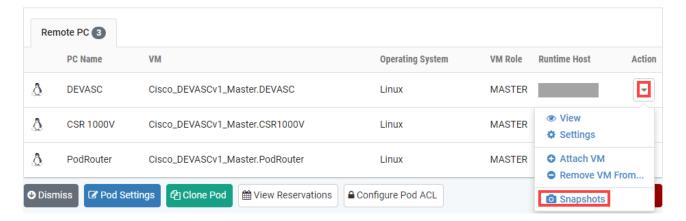

2. In the *Snapshot Manager* window, click on the **Take** button. This will take a snapshot of the current state of the virtual machine.

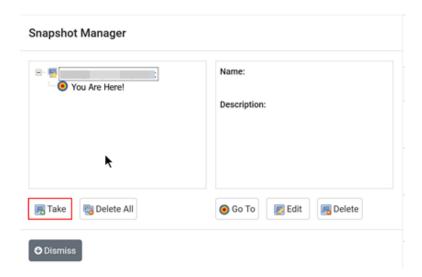

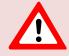

Any changes made after this will require a new snapshot or those changes will not reflect in the reset state of the pod or its clones.

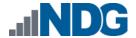

3. In the *Take Snapshot* window, type **GOLDEN\_MASTER** into the *Name* text field, or you may choose another naming convention as long as it is consistent for easy management. Click **OK**.

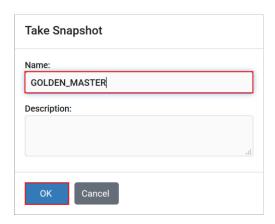

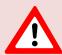

It is recommended to use *GOLDEN\_MASTER* as the snapshot name when working with normalized pod types.

4. In the *Snapshot Manager* window, notice the snapshot is created. Click the **Dismiss** button.

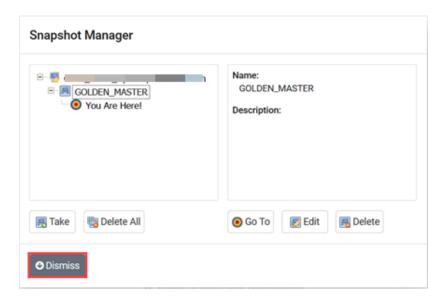

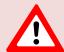

At this point, it is good to verify that you have only one snapshot on the virtual machine. Multiple snapshots increase the likelihood of having problems, especially if the snapshots are named the same. Also, the more snapshots a virtual machine has, the slower the performance and the more drive space is used.

5. Repeat the previous steps for the remaining virtual machines.

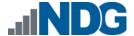

## 4.3.5 Set the Revert to Snapshot

1. In the pod view, click on the dropdown menu option underneath the *Action* column and select **Settings**.

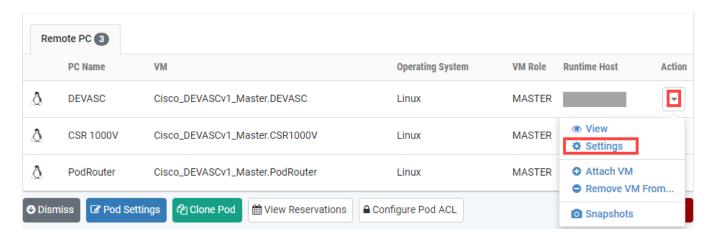

2. In the virtual machine's *Settings* window, click on the *Revert to Snapshot* dropdown and select **GOLDEN\_MASTER** and then click the **Submit** button.

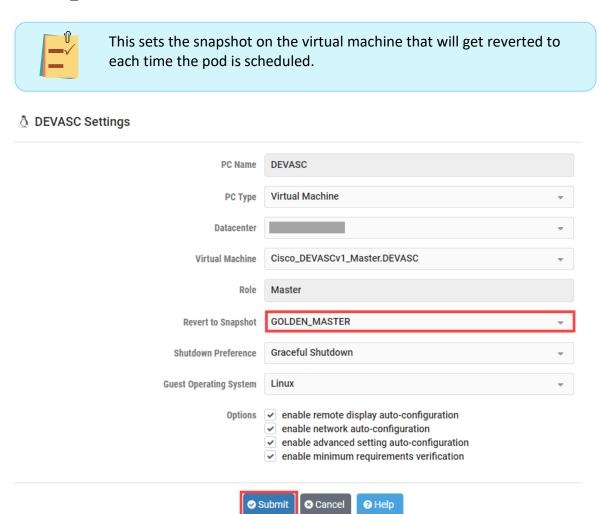

3. Click OK to confirm.

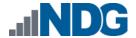

4. Return to the pod view page and repeat the previous steps for the remaining virtual machines.

#### 4.3.6 Bring the Master Pod Online

In the pod view, click the drop-arrow under *State* and select **Bring Pod Online**.

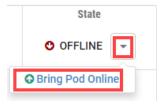

#### 4.4 Testing the Master Pod (optional)

Some pods have software that needs to be altered on the host machine before it can be used properly. This normally happens when software requires licenses to function.

If there are changes that need to be made to the master pod prior to link cloning, either student pods or full cloning other master pods on other hosts, you will need to follow this set of instructions to ready your master pod.

For the Cisco DevNet Associate v1 master pod, you should test the pod prior to cloning to ensure that the pod spins up correctly, the networking options function as planned, and that the pod reverts back to its snapshot after the reservation is ended. This process consists of:

- Scheduling the master pod
- Testing the master pod
- Ending the reservation
- Taking the master pod offline

#### 4.4.1 Create Class and Schedule the Master Pod

Create a class as identified in the *Add Classes* section of the <u>NETLAB+ VE Instructor Guide</u>, followed by adding the appropriate content to the selected class, and then schedule the *Master Pod*.

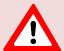

When scheduling the *Master Pod*, it is important to schedule the pod for enough time to complete the following steps. Failure to complete the steps prior to taking the final snapshot could mean redeploying necessary virtual machines.

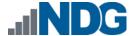

#### 4.4.2 Testing the Master Pod

- 1. Launch the **DEVASC** virtual machine.
- 2. After the **DEVASC** virtual machine starts up, open a web browser window and navigate to **cisco.com**.

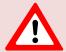

If the *Cisco Networking Academy* login page does not come up, the most likely cause is that *Network Adapter 1* on the *PodRouter* VM is not connected to a *vSwitch Port Group* where there is DHCP server and/or Internet access.

- 3. Log in to the Cisco Networking Academy.
- 4. Load the Cisco DevNet Associate v1 course.
- 5. Go to the Modules section and open the course content into a new window.
- 6. Navigate to a module that has a Cisco DevNet Associate v1 lab exercise.
- 7. Close the Cisco Networking Academy course.
- 8. Logout of the *Cisco Networking Academy* website.

#### 4.4.3 End Reservation

You may now end the reservation of the master pod.

#### 4.4.4 Taking the Master Pod Offline

In the pod view, click the drop-arrow under State and select Take Pod Offline.

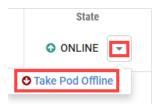

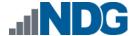

## 5 Pod Cloning

This section will help you create multiple student pods. The following sections describe the *NETLAB+* pod cloning feature used to create student pods on one or two host systems.

#### 5.1 Linked Clones and Full Clones

NETLAB+ can create linked clones or full clones.

A **linked clone** (or linked virtual machine) is a virtual machine that shares virtual disks with the parent (or master) virtual machine in an ongoing manner. This conserves disk space and allows multiple virtual machines to use the same software installation. Linked clones can be created very quickly because most of the disk is shared with the parent VM.

A **full clone** is an independent copy of a virtual machine that shares nothing with the parent virtual machine after the cloning operation. The ongoing operation of a full clone is entirely separate from the parent virtual machine.

## 5.2 Creating User Pods

The following section describes how to create user pods on the same *VMware Host* system that holds your master pod's virtual machines. In this scenario, we will create linked virtual machines using the *NETLAB+* pod cloning utility.

- 1. Log in to **NETLAB+ VE** with the *administrator* account.
- 2. Select the Pods icon.

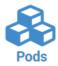

- 3. Click on your master pod.
- 4. Make sure the pod is offline by selecting **Take Pod Offline**.
- 5. Click the **Clone Pod** button to create a new pod, based on the settings and snapshots of this pod.

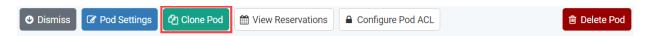

6. Input a new ID value into the **New Pod ID** field. It is advised to keep the pods in numerical order. If the pod IDs are not in numerical order, they will not show up in the scheduler in numerical order. Click **Next**.

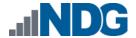

 Enter a name for the cloned pod into the New Pod Name field. For example, Cisco\_DEVASCv1\_H120\_S1001. Click Next.

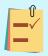

The **Pod Name** identifies the pod and is unique per pod. Here we used the name of the lab set or course in a shortened form along with a host identifier (H120), the type and number of the pod (S1001).

8. When the action has finished processing, you are presented with a settings screen. Notice each VM has its own tab. Go through each tab and verify the following:

#### Source Virtual Machine:

a. From Snapshot should be set to the GOLDEN MASTER snapshot you created previously.

## Target Virtual Machine:

- a. For Type, verify that Linked is selected.
- b. For *Role*, verify that the **Normal** role is selected.
- c. For *Take Snapshot*, verify that **GOLDEN\_MASTER** is inputted.
- d. For *Copy BIOS UUID*, only choose this option if you wish to preserve the VM's BIOS UUID for the targeted clone VM (when this option is checked, it will help with keeping licensing intact such as Microsoft Windows Licensing/Activation).

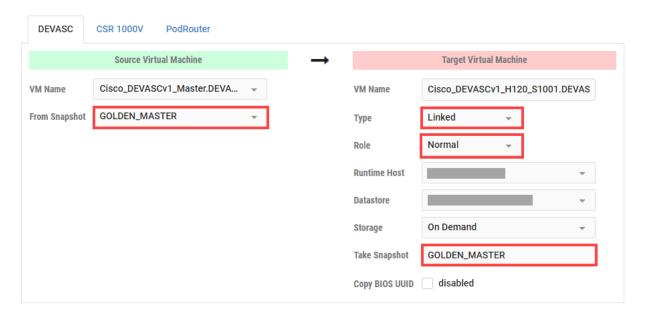

9. When you are done changing settings, click **Clone Pod**. This should complete within a minute as we are creating linked virtual machines.

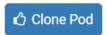

- 10. When the pod clone process is finished, click **OK**.
- 11. If you want to dedicate this pod to a particular class, team, or student, use the *Pod ACLs* feature. For details, see the *NETLAB+ VE Instructor Guide*.

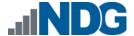

12. Click the **Online** Button on the *Pod Management* page to make the pod available.

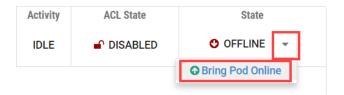

The user pod can now be reserved. When the reservation becomes active, *NETLAB+* will automatically configure virtual machines and virtual networking for your new pod.

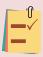

The GOLDEN\_MASTER snapshot is the starting point for all pods. We recommend that you reserve the 1st pod and conduct some labs to make sure the snapshot images work correctly. If there are defects, make corrections to the images to the master pod and retake the GOLDEN MASTER snapshot before creating additional pods.

## 5.3 Copying Your Master Pod to the Second Host

For this task, we will use the pod cloning utility to copy our master pod to the second host.

- 1. Log in to NETLAB+ with the administrator account.
- 2. Select the **Pods** icon.

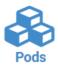

- 3. Click on the master pod.
- 4. Make sure the pod is offline by selecting **Take Pod Offline**.
- 5. Click the **Clone** button to create a new pod, based on the settings of this pod.

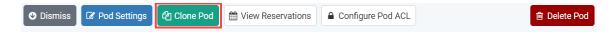

- 6. Input a new ID value into the **New Pod ID** field. It is advised to keep the pods in numerical order. If the pod IDs are not in numerical order, they will not show up in the scheduler in numerical order. Click **Next**.
- Enter a name for the cloned pod into the New Pod Name field. For example, Cisco\_DEVASCv1\_H130\_M1000. Click Next.

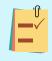

The **Pod Name** identifies the pod and is unique per pod. Here we used the name of the lab set or course in a shortened form along with a host identifier (H130), the type and number of the pod (M1000).

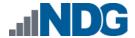

8. When the action has finished processing, you are presented with a settings screen. Notice each VM has its own tab. Go through each tab and verify the following:

#### Source Virtual Machine:

a. From Snapshot should be set to the GOLDEN\_MASTER snapshot you created previously.

## Target Virtual Machine:

- a. For *Type*, verify that **Full** is selected.
- b. For *Role*, verify that the **Master** role is selected.
- c. For *Take Snapshot*, verify that **GOLDEN\_MASTER** is inputted.
- d. For *Runtime Host*, select the second host system (which should be different than the system you are cloning from).
- e. For *Copy BIOS UUID*, only choose this option if you wish to preserve the VM's BIOS UUID for the targeted clone VM (when this option is checked, it will help with keeping licensing intact such as Microsoft Windows Licensing/Activation).

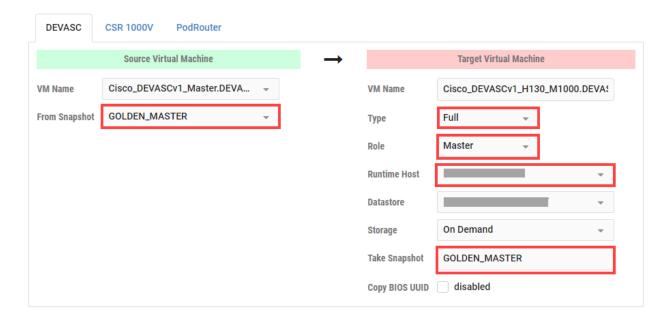

9. When you are done changing settings, click **Clone Pod**. This may take up to 30 minutes as full copies are being made. You may navigate away from the cloning progress screen, and then later return to the pod to check progress.

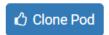

- 10. When the pod clone process is finished, click **OK**.
- 11. It is likely that you will need to reactivate the licensing on any Windows VMs in the Master pod on the second (third, etc.) host. Please test the master pod prior to cloning student pods.

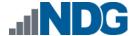

## 5.4 Creating User Pods on the Second Host

To create user pods on the second host, repeat the steps to create user pods on the first host (see *Creating User Pods*), substituting the second master pod (created in the previous section) as the cloning source.

## 5.5 Assigning Pods to Students, Teams, or Classes

Please refer to the <u>NETLAB+ VE Instructor Guide</u> for details on using the *Pod ACLs* feature.